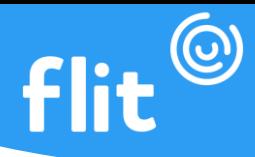

## **ACESSO AO MANAGER REDEFINIÇÃO DE SENHA**

Para efetuar o primeiro acesso ao manager, o gestor deve cadastrar uma nova senha utilizando o e-mail que foi enviado para a equipe do Flit criar a conta. Depois de acessar com esse usuário, poderá cadastrar outros usuários gestores se assim desejar.

## **1º passo:** Acessar **manager.flitapp.com.br;**

**2º passo:** Clicar em Esqueceu a Senha;

**3º passo:** Informar o e-mail do gestor cadastrado na criação da conta (aquele e-mail que você informou para nossa equipe de vendas) ou o e-mail que outro gestor tenha cadastrado permitindo seu acesso ao manager e clicar em enviar link de redefinição;

**4º passo:** Acessar o e-mail e clicar no link Redefinição de Senha. **(Verificar também o Spam)**;

**5º passo:** Informar a nova senha e clicar em salvar;

**6º passo:** Acessar novamente **manager.flitapp.com.br,** informar o e-mail e senha cadastrados e clicar em entrar. Pronto, estará em sua conta de gestor do Flit, para efetuar os cadastros e ter controle, métricas e tudo relacionado a gestão dos colaboradores.

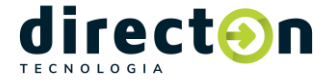